## ESI USB MIDI driver v1.0 Installation

Below installation procedure is for the ESI RoMI/O. However, Driver installation procedure is same for M4U and M8U.

## 1. Windows XP/2003

Just plug the USB device, and run Romio.exe (M4U.exe, M8U.exe). It's the Auto installation.

## 2. Windows 2000/ME

**Don't plug the USB device before install the driver.** Otherwise, your system will be automatically rebooted.

- 1) Unplug the USB device from your system.
- 2) Run Romio.exe (M4U.exe, M8U.exe).

And click 'Yes' follow the instruction.

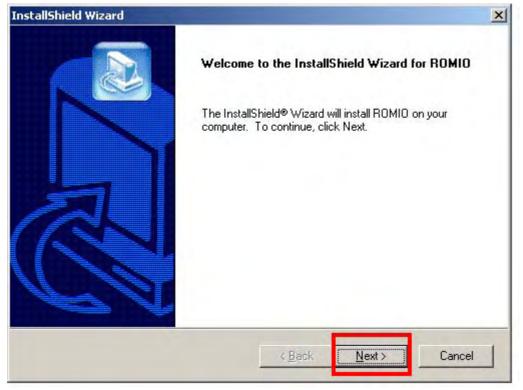

|                                                                                                    |                                                      | 6                                  |
|----------------------------------------------------------------------------------------------------|------------------------------------------------------|------------------------------------|
| cense Agreement<br>Please read the following license agreement                                                                                                    | carefully.                                           |                                    |
| Press the PAGE DOWN key to see the rest                                                                                                    | of the agreement.                                    | 62                                 |
| LICENSE:                                                                                                    |                                                      |                                    |
| Use the program on a single machine and o<br>machine-readable or printed form for backu,<br>the program on the single machine.                                                                                           |                                                      |                                    |
| Transfer the program and license to anothe<br>agrees to accept the terms and conditions<br>transfer the program, you must at the same<br>copies, whether in machine readable or prir                                     | of this Agreement. If you<br>ime either transfer all |                                    |
| Do you accept all the terms of the preceding                                                                                                    |                                                      | u choose No, the                   |
| setup will close. To install ROMIO, you mus                                                                                                    | accept this agreement.                               |                                    |
| IShield                                                                                                    |                                                      | _                                  |
|                                                                                                    | < <u>B</u> ack <u>Y</u> e                            | es <u>N</u> o                      |
|                                                                                                    |                                                      |                                    |
|                                                                                                    |                                                      |                                    |
| allShield Wizard                                                                                                    |                                                      |                                    |
| oose Destination Location                                                                                                    |                                                      |                                    |
| oose Destination Location                                                                                                    |                                                      |                                    |
| oose Destination Location<br>Select folder where Setup will install files.                                                                                                    | er.                                                  |                                    |
| allShield Wizard<br>oose Destination Location<br>Select folder where Setup will install files.<br>Setup will install ROMIO in the following fold<br>To install to this folder, click Next. To install<br>another folder. |                                                      | owse and select                    |
| Dose Destination Location<br>Select folder where Setup will install files.<br>Setup will install ROMIO in the following fold<br>To install to this folder, click Next. To install                                        |                                                      | owse and select                    |
| Dose Destination Location<br>Select folder where Setup will install files.<br>Setup will install ROMIO in the following fold<br>To install to this folder, click Next. To install                                        |                                                      | owse and select                    |
| Dose Destination Location<br>Select folder where Setup will install files.<br>Setup will install ROMIO in the following fold<br>To install to this folder, click Next. To install<br>another folder.                     |                                                      | owse and select<br>B <u>r</u> owse |
| Dose Destination Location<br>Select folder where Setup will install files.<br>Setup will install ROMIO in the following fold<br>To install to this folder, click Next. To install<br>another folder.                     |                                                      |                                    |

With Windows 2000 and XP installations, a message might appear stating "The software has not passed Windows Logo testing to verify its compatibility with Windows XP." Though the message appeared, the driver is completely tested and verified by ESI and is safe to use. You can ignore the message and just click 'Yes'.

| Digital Signature Not Fou | ind                                                                                                    | ×  |
|---------------------------|----------------------------------------------------------------------------------------------------|----|
| 3                         | The Microsoft digital signature affirms that software has<br>been tested with Windows and that the software has not<br>been altered since it was tested.                                                                 | 4. |
|                           | The software you are about to install does not contain a<br>Microsoft digital signature. Therefore, there is no<br>guarantee that this software works correctly with<br>Windows.                                         |    |
| う歴史                       | RoMI/O by ESI                                                                                                    |    |
|                           | If you want to search for Microsoft digitally signed<br>software, visit the Windows Update Web site at<br>http://windowsupdate.microsoft.com to see if one is<br>available.<br>Do you want to continue the installation? |    |
| -                         | Yes <u>N</u> o <u>M</u> ore Info                                                                                                    |    |
| Information               |                                                                                                    | ×  |
| The driver wa             | s successfully installed. Plug your USB MIDI device no                                                                                                    | w. |

3) After finishing the driver installation, plug the USB device to your computer.

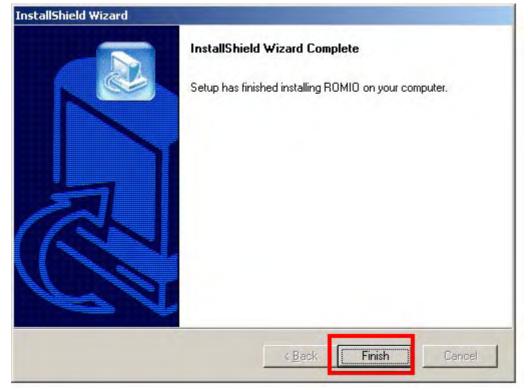

In the case of Windows 2000, You may see this message again. Simply ignore the message and just click 'Yes'.

| been altered since it was tested.                                                                                                    |
|----------------------------------------------------------------------------------------------------|
| The software you are about to install does not contain a<br>Microsoft digital signature. Therefore, there is no<br>guarantee that this software works correctly with<br>Windows. |
| RoMI/O by ESI<br>If you want to search for Microsoft digitally signed<br>software, visit the Windows Update Web site at                                                          |
| http://windowsupdate.microsoft.com to see if one is<br>available.<br>Do you want to continue the installation?                                                                   |

4) Go to 'My computer-> Console -> Sounds and multimedia Properties -> MIDI tab. Select RoMI/O (M4U, M8U) as your playback device.

| Sounds  | Audio Hardw                    | vare            |          |
|---------|--------------------------------|-----------------|----------|
| Sound   | Playback                       |                 |          |
| Ch.     | Preferred device:              |                 |          |
| A V     | No Playback Devices            |                 | ¥.       |
|         |                                | ⊻olume          | Advanced |
| Sound   | Recording                      |                 |          |
| 2       | Preferred device:              |                 |          |
| 13      | No Recording Device            | s               | 7        |
|         |                                | V <u>o</u> lume | Advanced |
| MIDI M  | usic Playback                  |                 |          |
| -       | Preferred device:              |                 |          |
|         | 2-RoMI/O MIDI                  |                 | •        |
|         | 1-RoMI/O MIDI<br>2-RoMI/O MIDI |                 |          |
|         | Land 0                         |                 | -        |
| ✓ Use c | nly preferred devices          |                 |          |
|         |                                |                 |          |

\* In some case of Windows 2000, after rebooting your computer, you may find this message again. Just ignore and click 'Yes'.

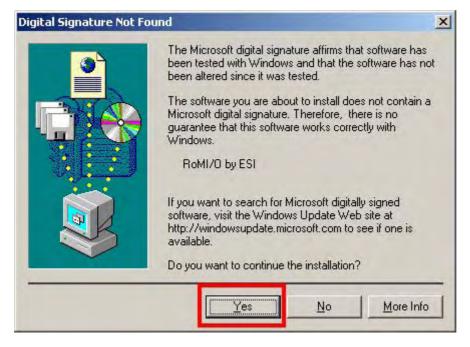